# 18.支援担当者マスタ画面(管理者権限の方のみ表示)

## 18.1 画面説明

・新規モード

外国人雇用管理サービス

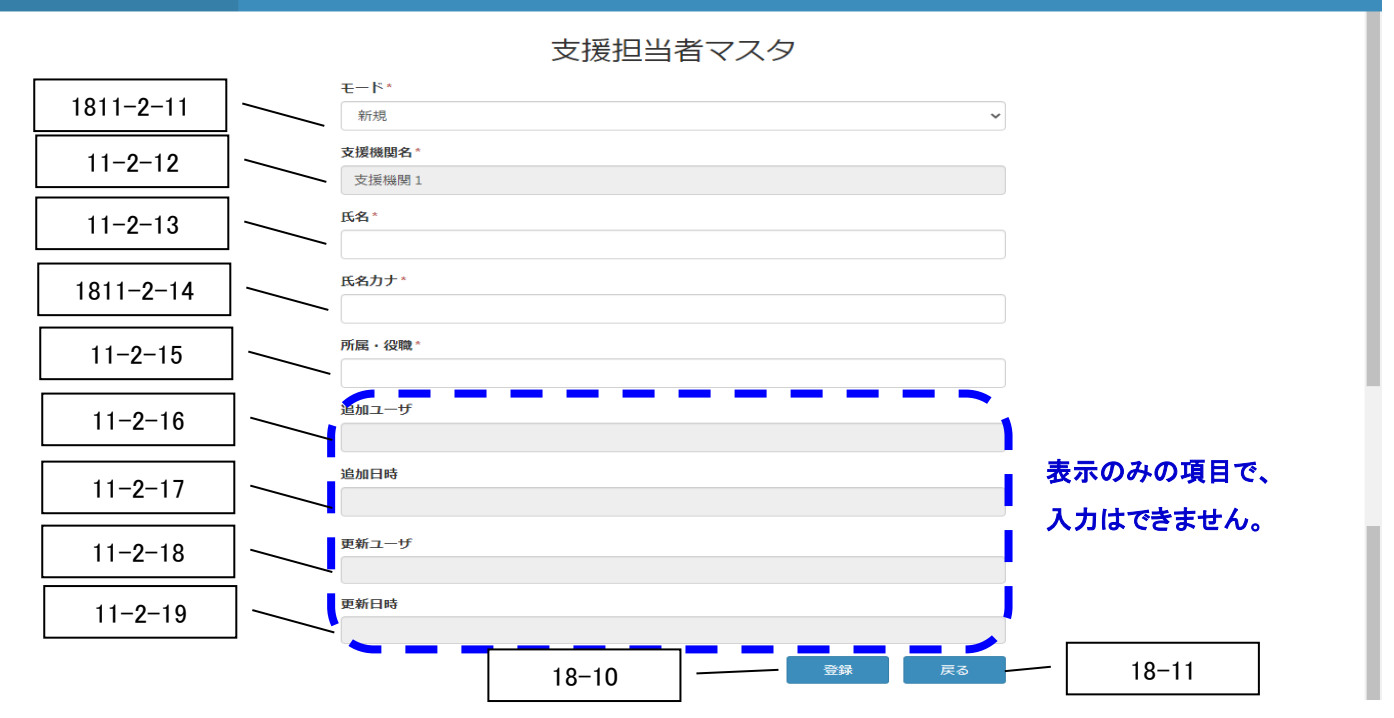

・変更モード

外国人雇用管理サービス

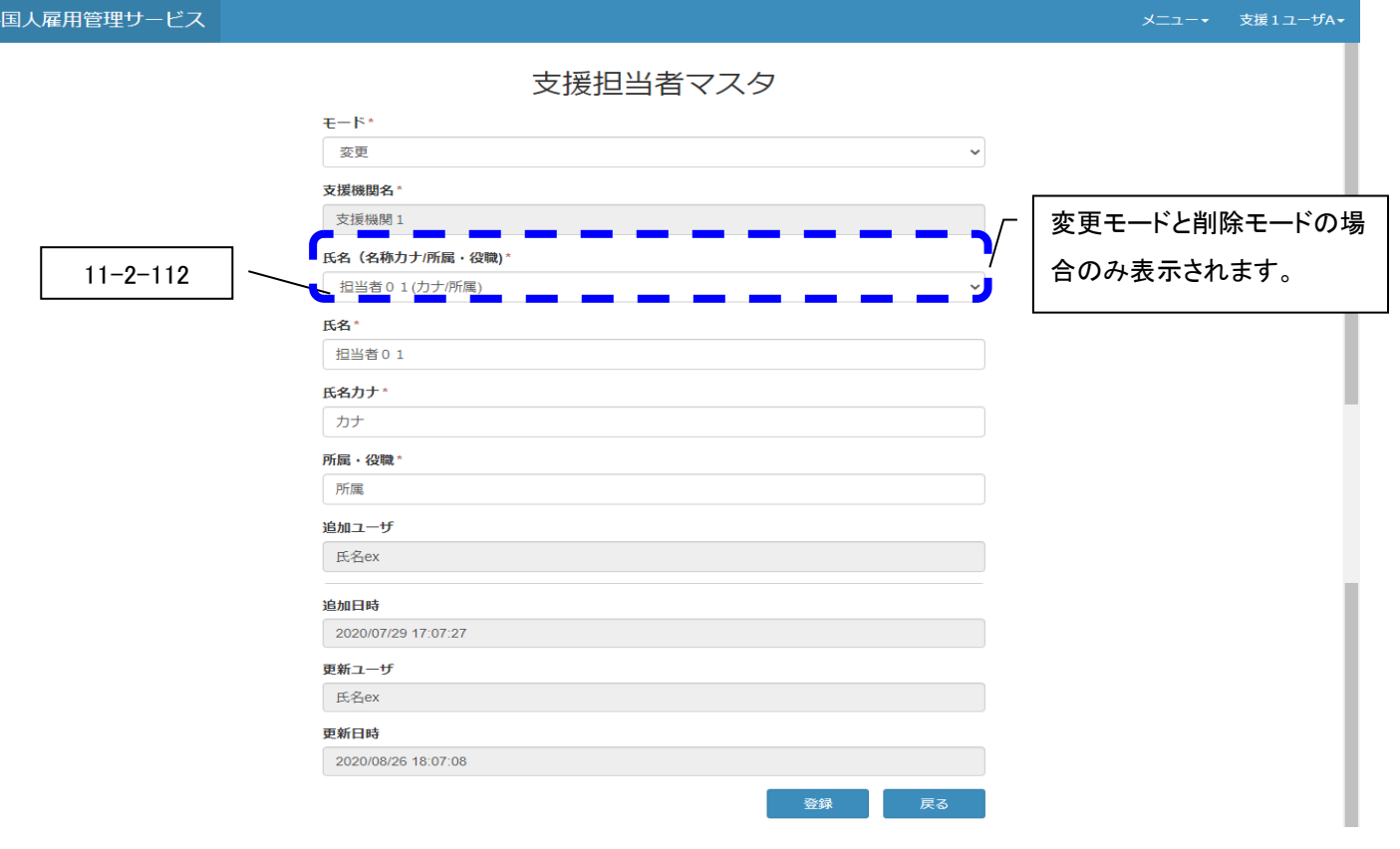

タイトル: 外国人雇用管理サービス カテゴリ 1: 操作マニュアル

#### ・削除モード

外国人雇用管理サービス

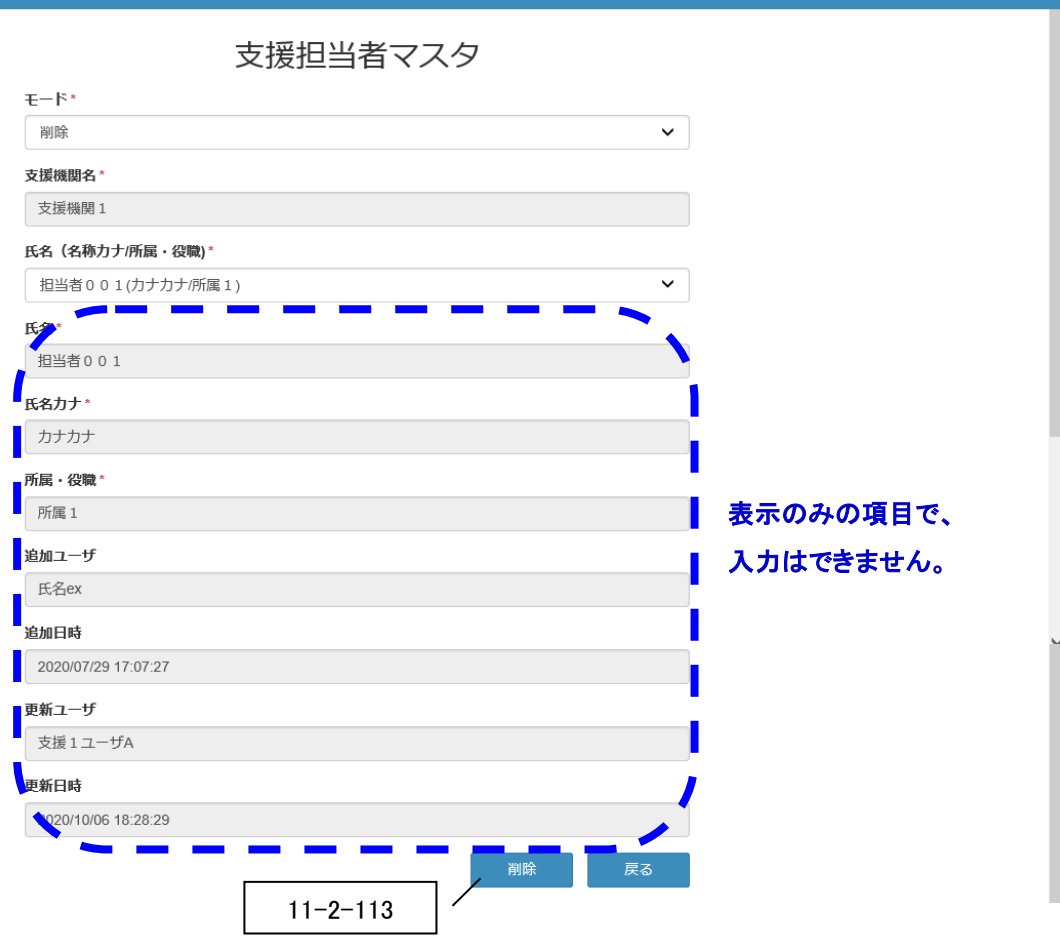

メニュー→ 支援1ユーザA+

タイトル: 外国人雇用管理サービス カテゴリ 1: 操作マニュアル

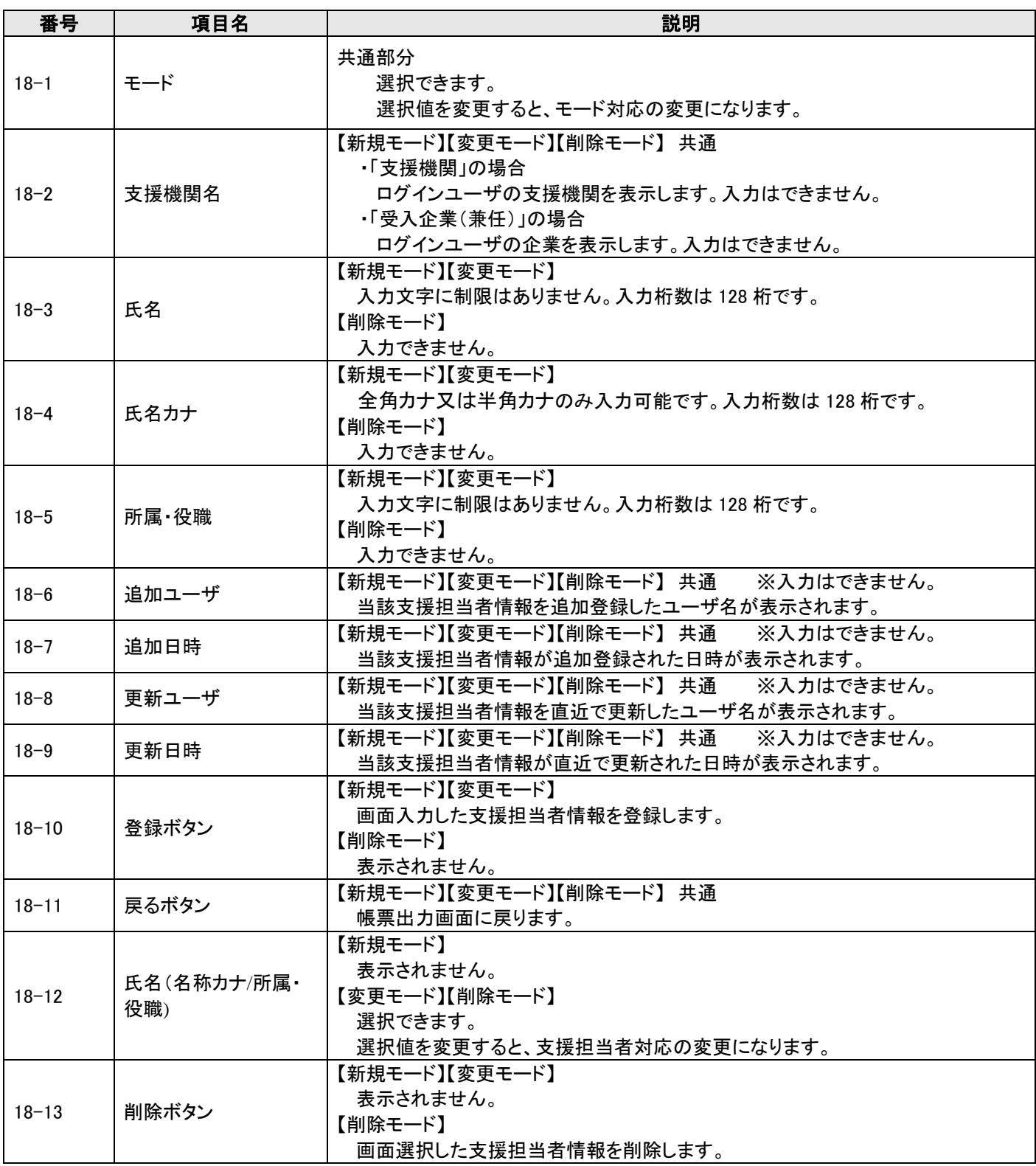

## 18.2 操作手順

## 18.2.1 支援担当者を新規に登録したい場合

1)任意に選んだ就労者の帳票出力画面を開いて、画面の支援担当者マスタボタンを押下します。 ※帳票出力画面の開き方については「15.2 [操作手順」](#page--1-0)を参照してください。

外国人雇用管理サービス

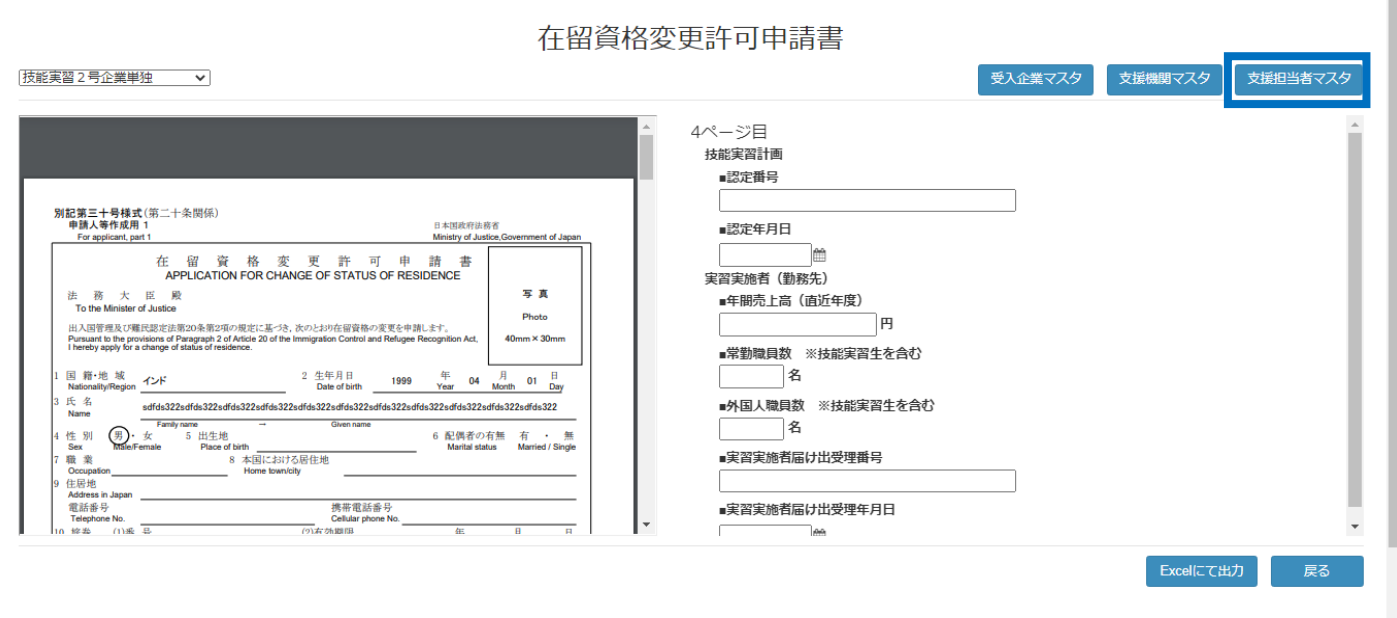

## 2)モードを「新規」と選択します。

外国人雇用管理サービス

メニュー ▼ 支援1ユーザA▼ 支援担当者マスタ  $E - E^*$ 変更 新 削除 氏名 (名称力ナ/所属・役職)\* 担当者001(カナカナ/所属1) **氏名\*** 担当者001 氏名力ナ\* カナカナ 所属·役職\* 所属 1 追加ユーザ 氏名ex 追加日時

メニュー· 支援1ユーザA-

3)画面が新規モードで表示されます。

外国人雇用管理サービス

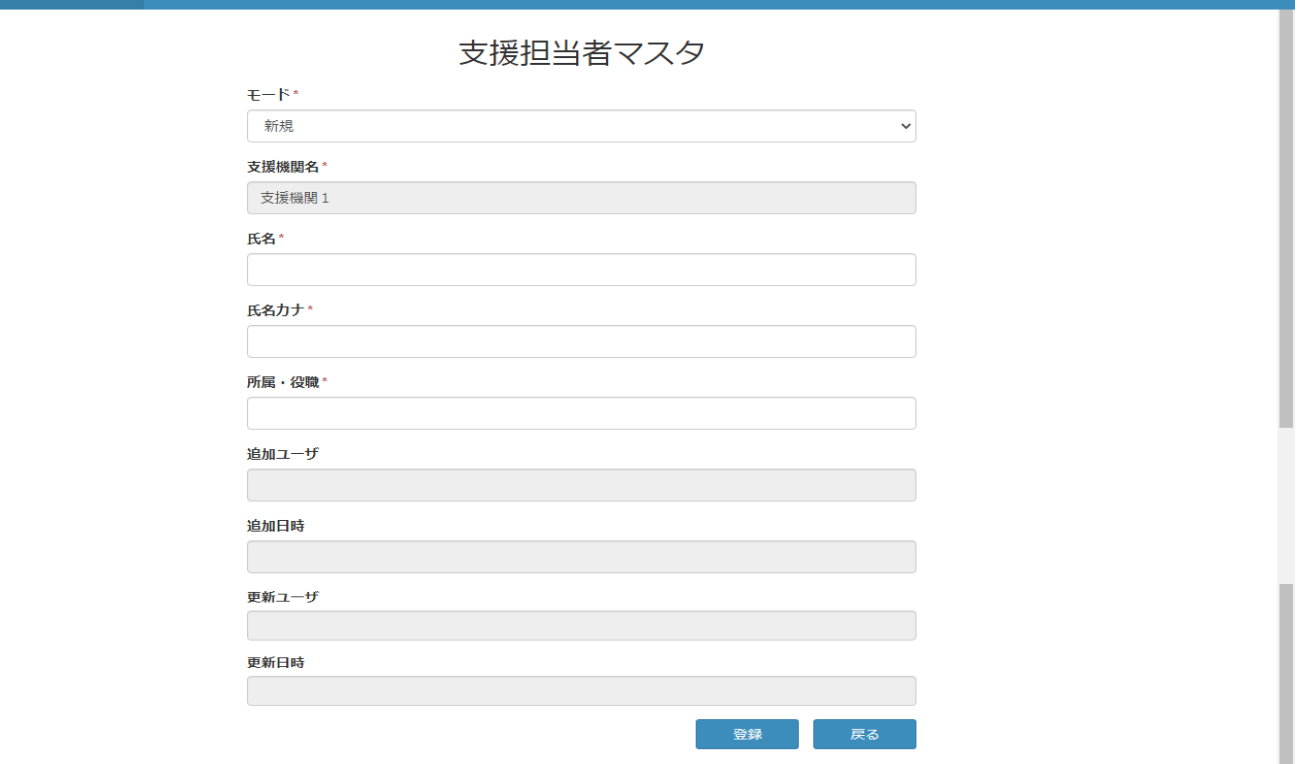

#### 4)画面情報を入力して、登録ボタンを押下します。 外国人

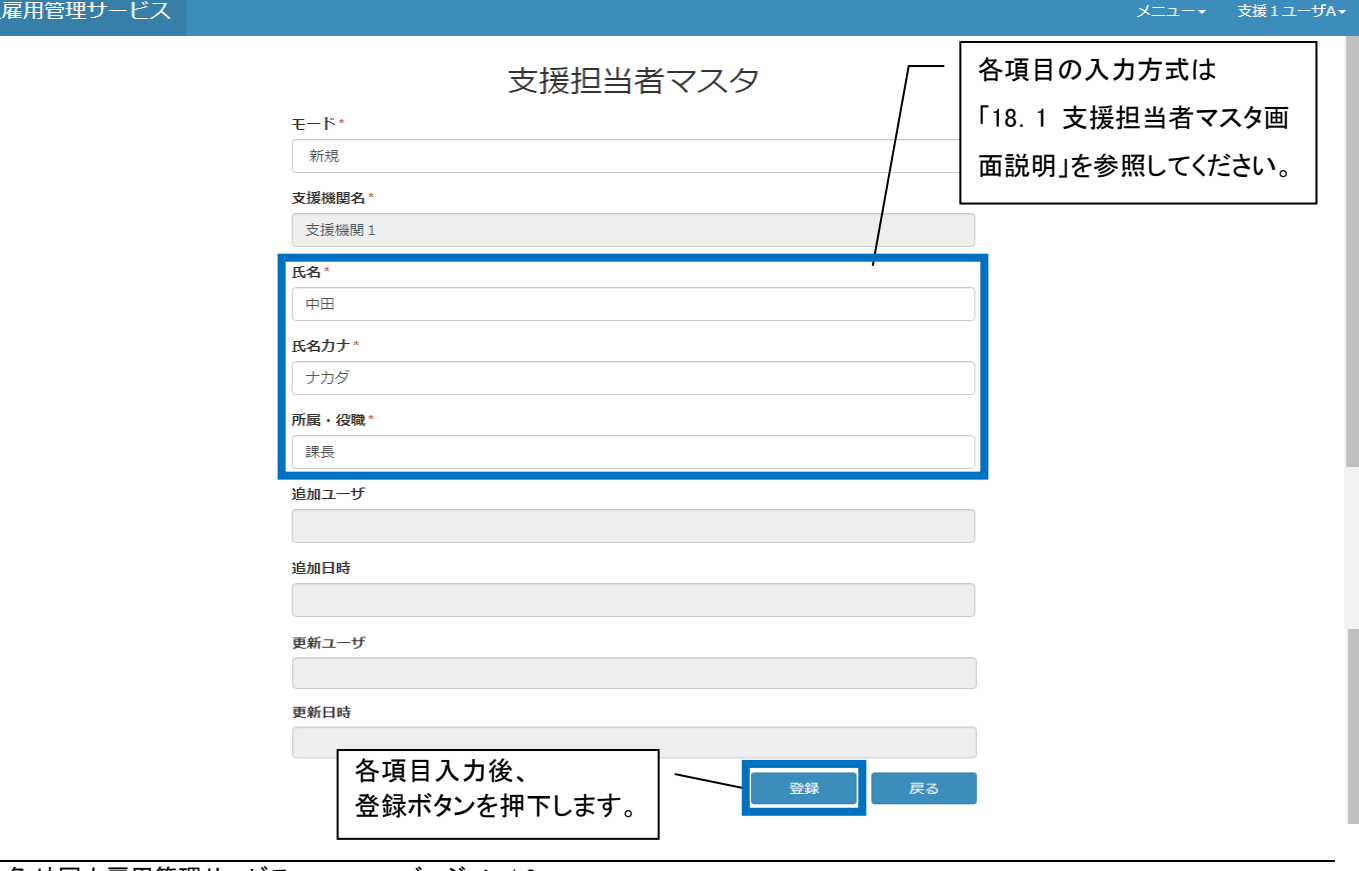

メニュー▼ 支援1ユーザA▼

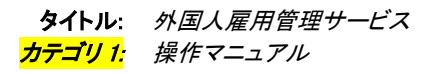

5)完了画面が表示され、閉じるボタンを押下します。

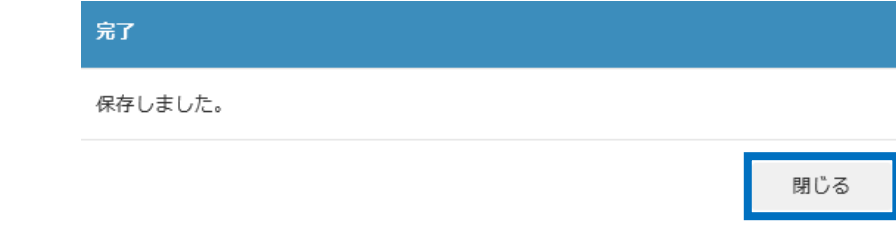

## 18.2.2 すでに登録済みの支援担当者の情報を変更したい場合

1)任意に選んだ就労者の帳票出力画面を開いて、画面の支援担当者マスタボタンを押下します。 ※帳票出力画面の開き方については「15.2 [操作手順」](#page--1-0)を参照してください。

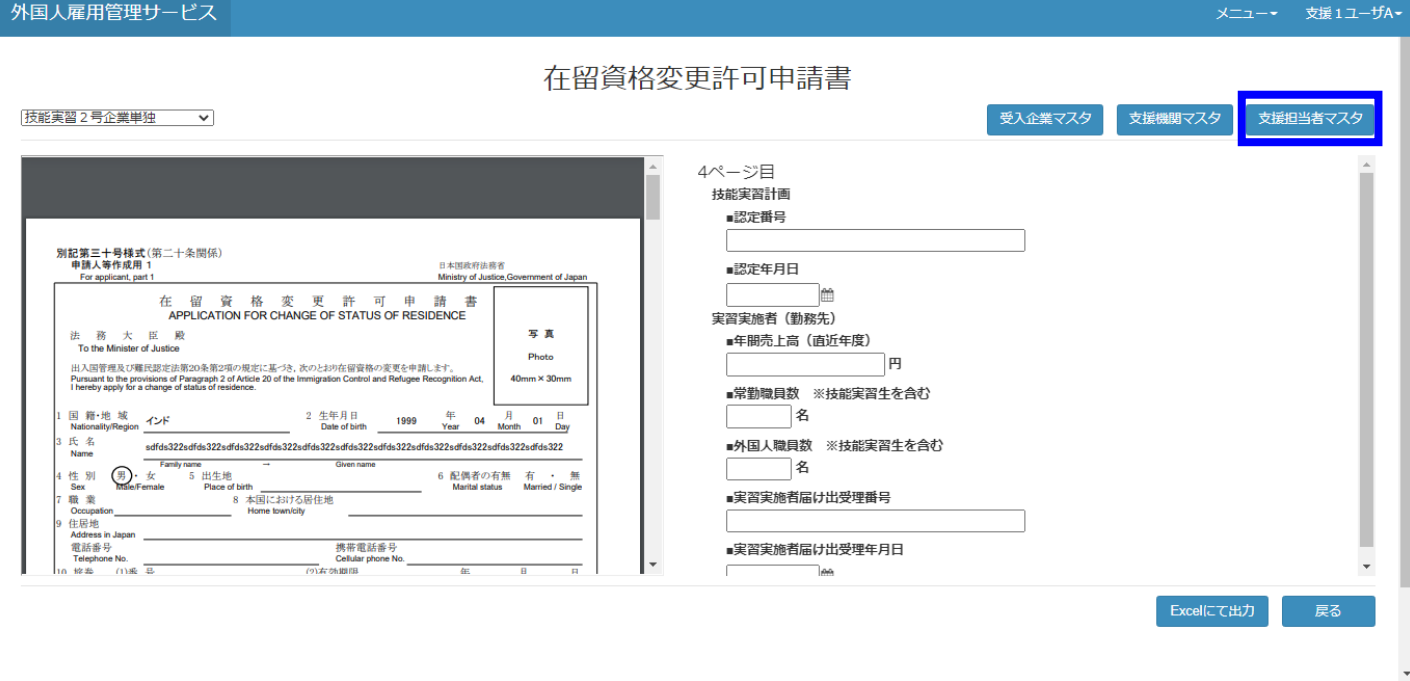

#### 2)モードを「変更」と選択します。

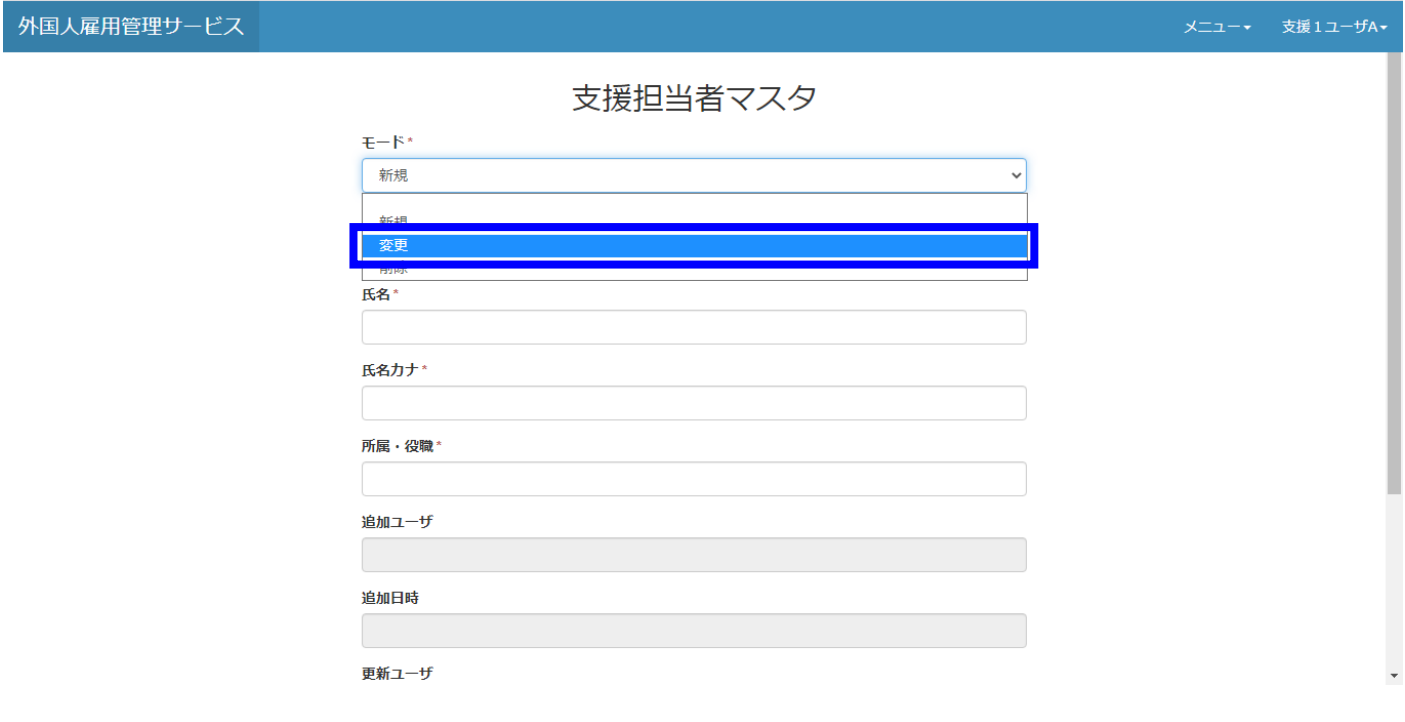

ファイル名:外国人雇用管理サービス バージョン:1.3

## 3)変更したい対象支援担当者を氏名(氏名カナ/所属・役職)リストから選択します。

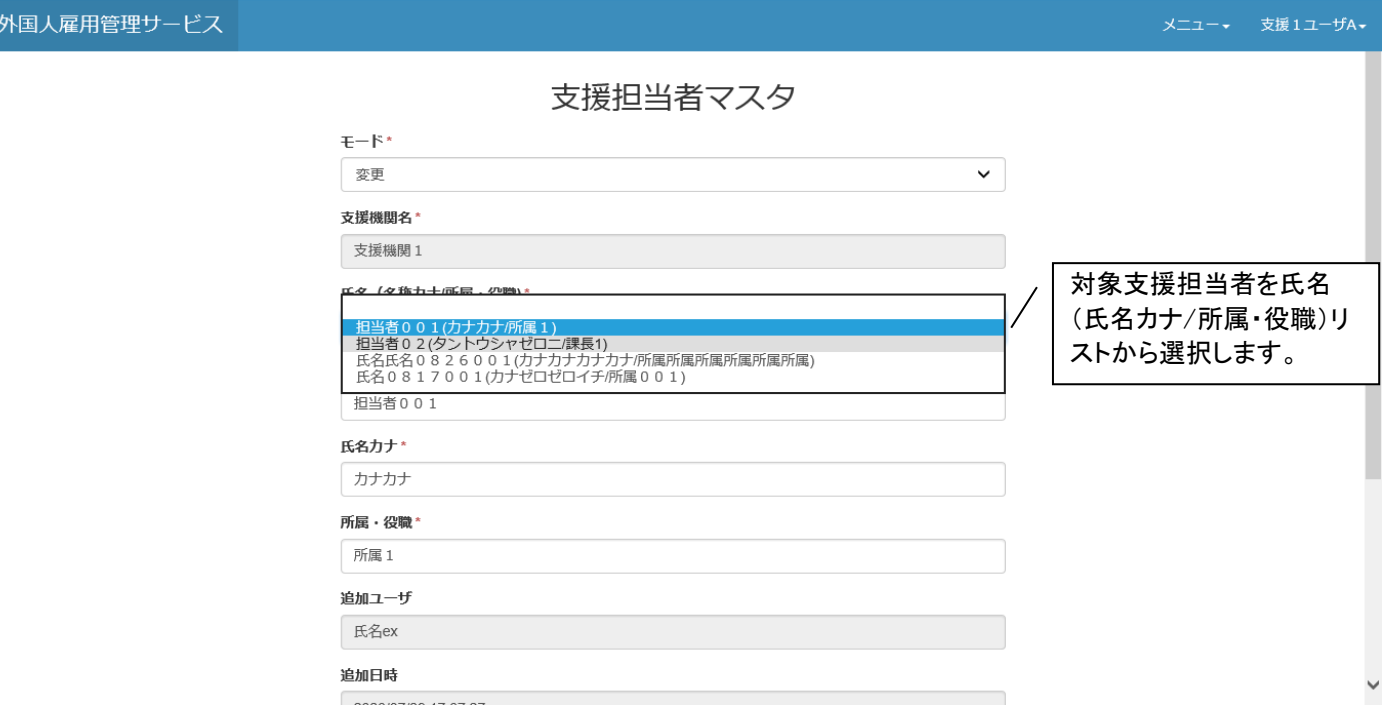

# 4)変更したい情報を入力し、登録ボタンを押下します。

外

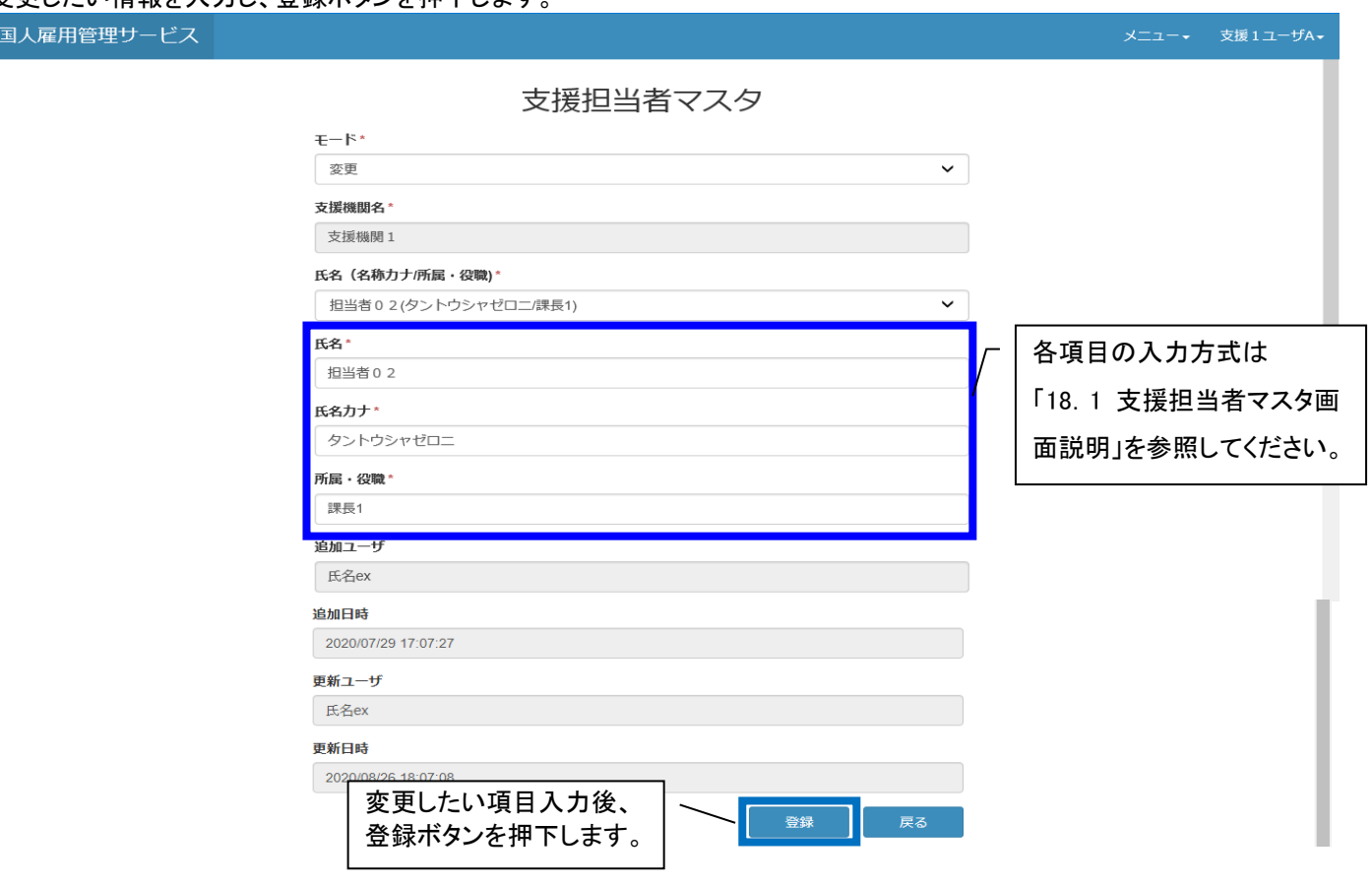

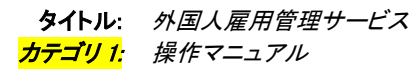

5)完了画面が表示され、閉じるボタンを押下します。

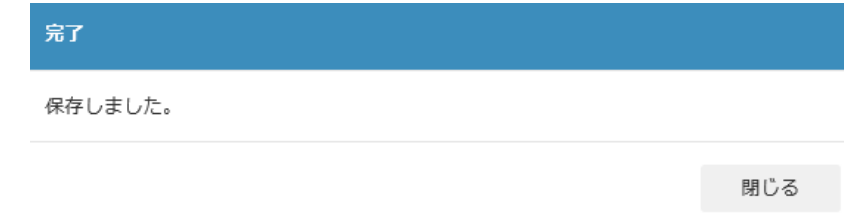

## 18.2.3 すでに登録済みの支援担当者の情報を削除したい場合

1)任意に選んだ就労者の帳票出力画面を開いて、画面の支援担当者マスタボタンを押下します。 ※帳票出力画面の開き方については「15.2 [操作手順」](#page--1-0)を参照してください。

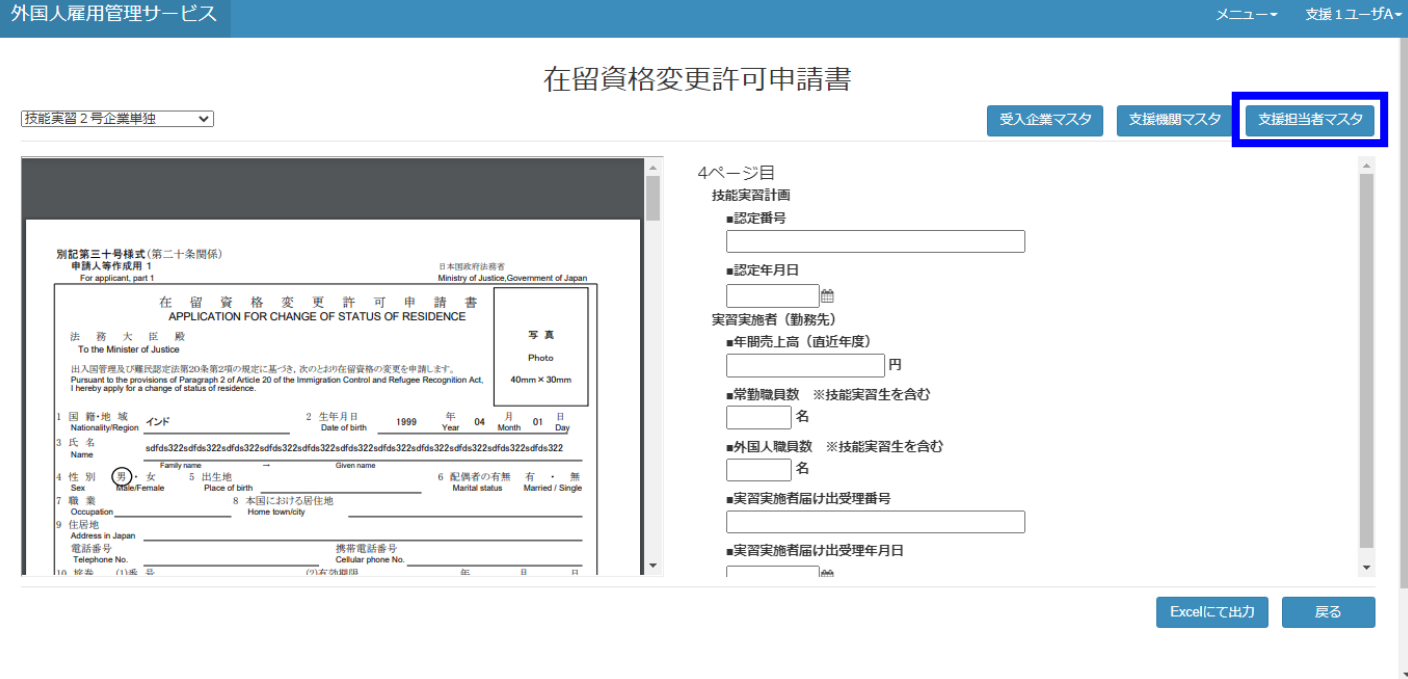

## 2)モードを「削除」と選択します。

外国人雇用

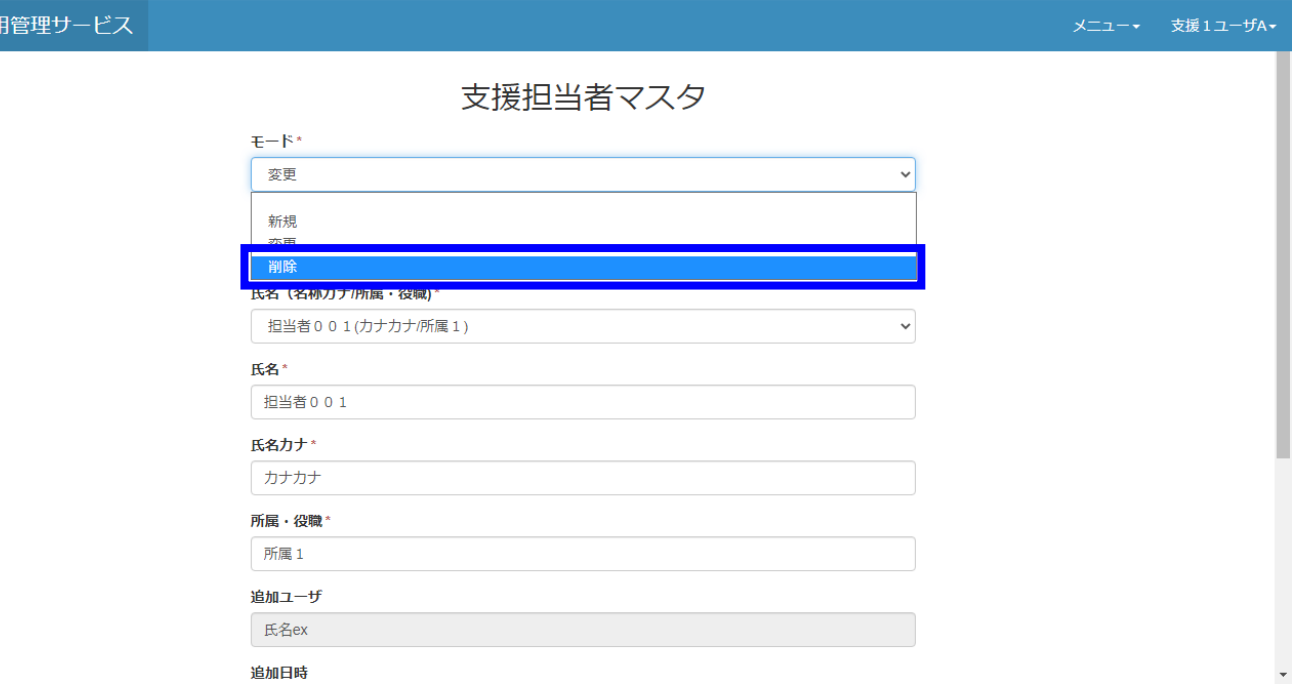

ファイル名:外国人雇用管理サービス バージョン:1.3

## 3)削除したい対象支援担当者を氏名(氏名カナ/所属・役職)リストから選択します。

外国人雇用管理サービス

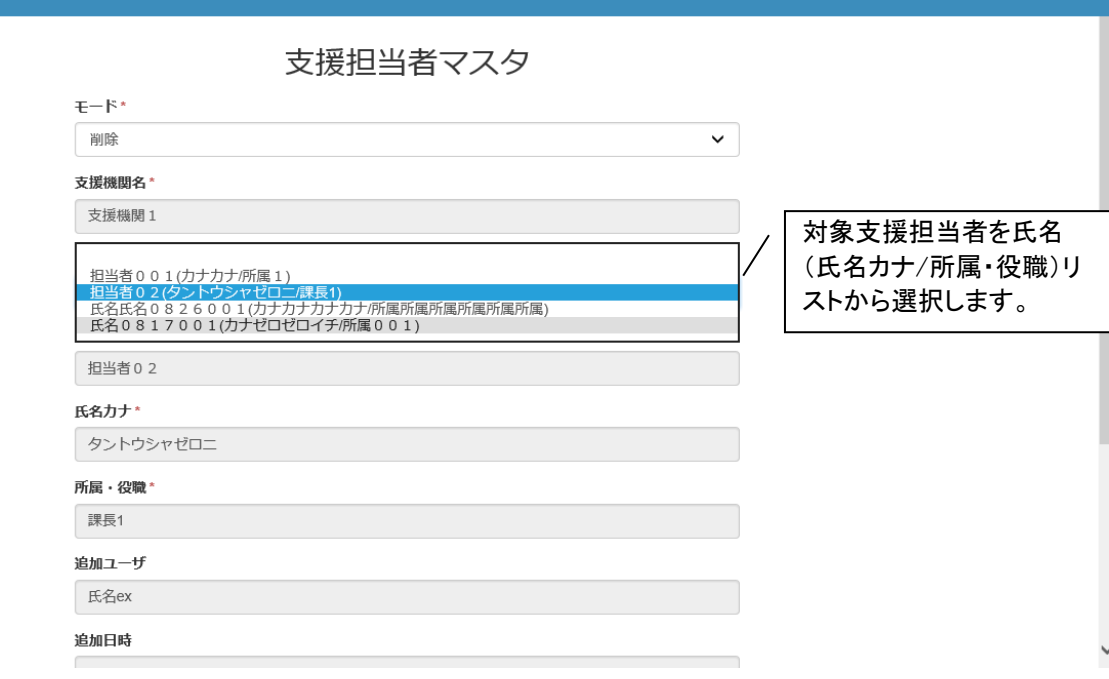

4)削除ボタンを押下します。

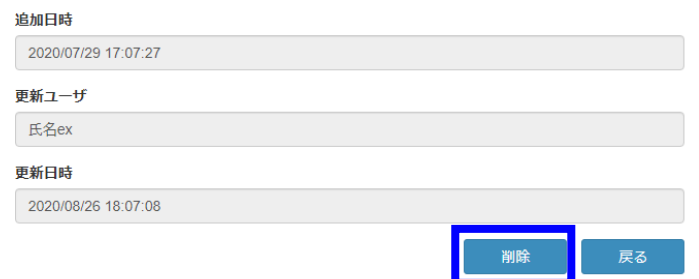

5)完了画面が表示され、閉じるボタンを押下します。

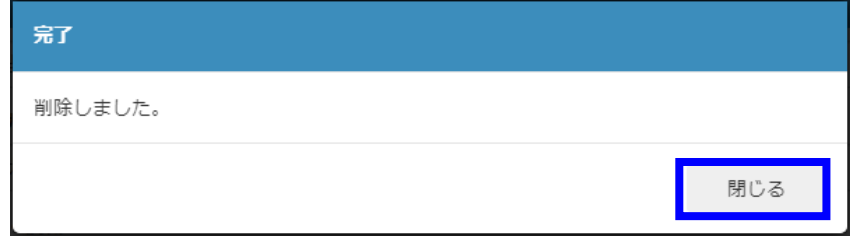

メニュー → 支援1ユーザA →

# 19.変更来歴

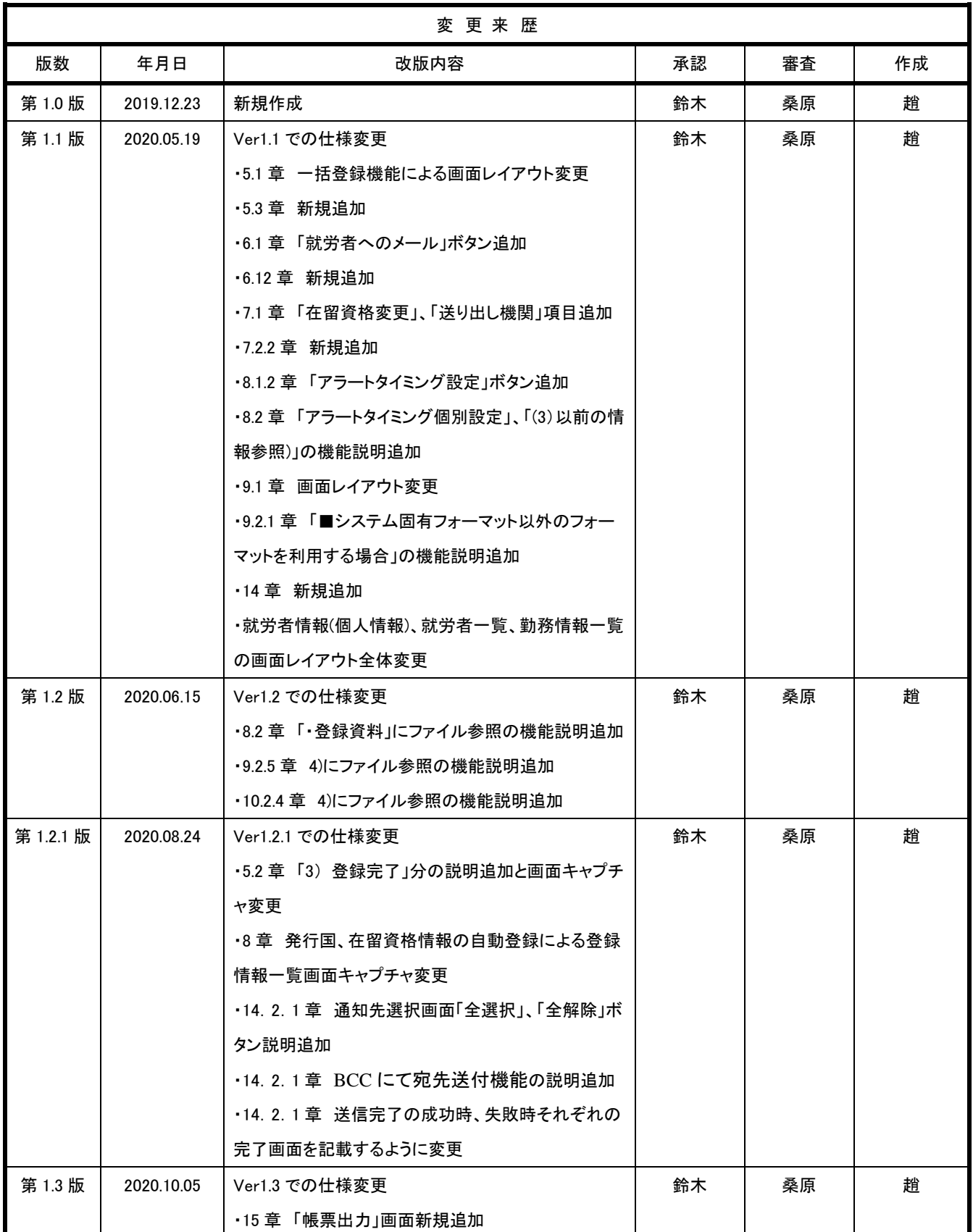

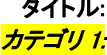

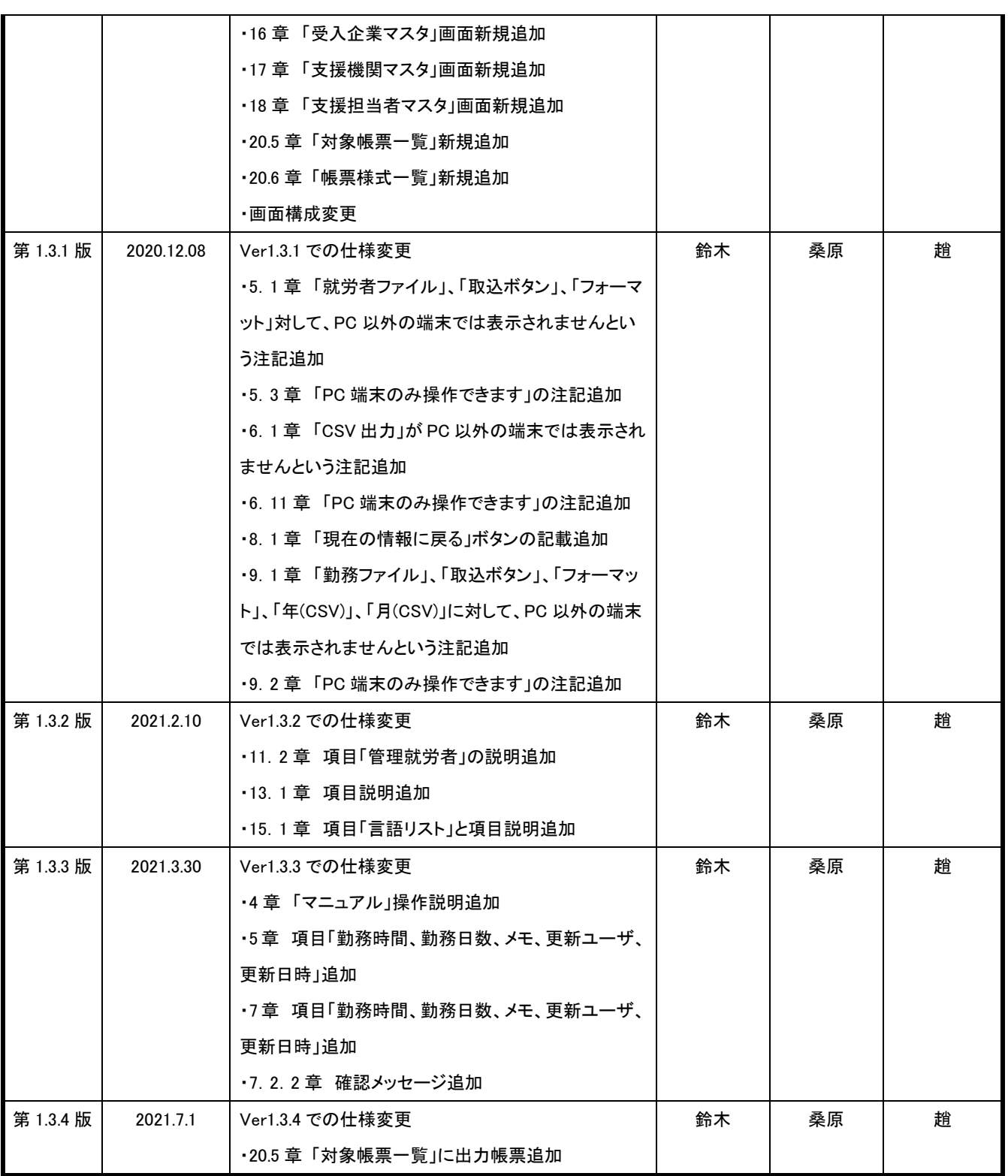